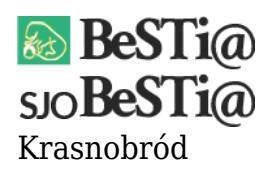

Data wygenerowania do druku: 12.12.2024 r  $\pmb{\times}$ 2 września 2021

Jeśli po nadaniu wszystkich odpowiednich praw dla użytkownika nie widać sprawozdań na liście, a okres sprawozdawczy jest odebrany, to należy wejść do modułu Administracja i z drzewka nawigacji wybrać pozycję Jednostki. Następnie na liście jednostek w głównym oknie zaznaczyć swoją główną jednostkę i kliknąć na przycisk Prawa.

Zostanie wyświetlona lista użytkowników. Należy upewnić się, że dany użytkownik ma dostęp do jednostki. Jeśli nie to należy takie prawo nadać i zapisać zmiany.

Następnie należy wrócić do modułu Sprawozdania i w drzewku nawigacyjnym kliknąć prawym przyciskiem na nazwie okresu sprawozdawczego. Z menu kontekstowego należy wybrać pozycję Uzupełnij sprawozdania. Spowoduje to wygenerowanie sprawozdań.